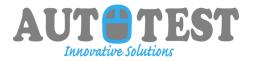

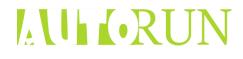

# AutoRun

### User Manual

A Utility by ATIS January 2016

This documentation is user manual for using AutoRun automatic play backt utility and proprietary intellectual property of AutoTest. Any unauthorized use, reproduction, preparation of derivative works, performance, or display of this document, or software represented by this document, without the express written permission of AutoTest is strictly prohibited.

## ALL KORUN

#### 1 GENERAL INFO

#### 1.INTRODUCTION

The purpose of this document is to define the features and functions of the AutoRun system. This document is definitive in terms of what the system will do. All features and facilities have been covered; if they are not included in this document then they are not part of the proposed phase-II system. Any work not covered within this document will be considered "out of scope".

#### **PROJECT OVERVIEW - AUTOTEST**

The AutoRun is being developed for automating regression testing for any Application Under Test. Objective is to develop a ready to deploy, high on usability software infrastructure to facilitate automation of regression testing irrespective of business, design and technology of the application under Test. Product can be used for module as well as scenario level Testing.

Scope for initial release would include automation of any web application and mainframe based application . Business benefits would include:

- > Reduced training cost and time to onboard a new team member in testing team because of high usability.
- > Reduced configuration efforts and maintenance cost required for each regression cycle.
- Test data creation automation
- > Comprehensive Reporting and Dashboard for analytics.

#### Improved resource productivity

Automation saves on manual efforts required for repeated execution of test cases under multiple cycles. Theoretically automation is intended to save on manual efforts, improve accuracy and increase operational efficiency. But if not implemented properly automation can turn out to be a nightmare.

This product is being developed with a perspective to help testing teams to strategize their automation exercise. The AutoRun Application can be used as a planning and scoping tool to plan multiple browser testing. It can used as a record and play back tool.

#### 2.AUTOTEST TREE HIERARCHY

User's Manual

# Process flow in Autotrun

- Mobile Setup Page
- Mobile Run (Playback )
- Desktop Setup Page
- Desktop Recording page
- Desktop Run (Playback )

#### 2.1 Mobile Set Up Page

The Set UP Page will show first time new device process.

User's Manual

## ALL CRUN

| 🖳 Auto Run                 |                           |                                  |            |
|----------------------------|---------------------------|----------------------------------|------------|
|                            |                           |                                  |            |
| Mobile Connectivity Mobile | e Run Desktop Run         |                                  |            |
|                            |                           |                                  |            |
|                            | Select your Devi          | ce and check connection          |            |
|                            |                           |                                  |            |
|                            | Server Ip Address         | http://127.0.0.1:4723/wd/hub     |            |
|                            | Device Name               |                                  | Add Device |
|                            |                           |                                  | Add Device |
|                            | Platform Name             | Android                          |            |
|                            | Version                   | 5.0.1                            |            |
|                            |                           |                                  |            |
|                            |                           |                                  |            |
|                            | Please enter Package Name | in.amazon.mShop.android.shopping | Connect    |
|                            | Activity Name             | com.amazon.mShop.splashscreen.\$ |            |
|                            |                           |                                  |            |
|                            |                           |                                  |            |
|                            |                           |                                  |            |
|                            |                           |                                  |            |
|                            |                           |                                  |            |
|                            |                           |                                  |            |
|                            |                           |                                  |            |
|                            |                           |                                  |            |
|                            |                           |                                  |            |
| Ready.                     |                           |                                  |            |

#### To add new device

1.Fill the Appium Server address.

- 2 Fill the Device Name.
- 3. Select the Platform(Android only).
- 4. Fill the device OS version .
- 5. Click Add Device button.

#### **To Check Connection**

#### Pre-requisite: Start appium server.

After fill above fields fill the package name and activity name. And press the connect button

#### Mobile Run (Playback)

Pre requisite:connction check and creating recording data in excel sheet

AUT TEST

| After testing connection go to <b>Mobile Run</b> tab. | AUT <b>TEST</b> |
|-------------------------------------------------------|-----------------|
| Follow the Steps:                                     |                 |
| 1 upload excel sheet by press first browse button     |                 |
| 2. Screenshots Location press second browse button    |                 |
| 3.Press the Run button                                |                 |
| Process log show the Process status                   |                 |
|                                                       |                 |
| Auto Run                                              |                 |
| Mobile Connectivity Mobile Run Desktop Run            |                 |
| Upload the Excel Sheet Browse                         |                 |
| Location to Save Sc Browse                            |                 |
|                                                       |                 |
| Run                                                   |                 |
| Process Log                                           |                 |
|                                                       |                 |
|                                                       |                 |
|                                                       |                 |
|                                                       |                 |
|                                                       |                 |
|                                                       |                 |
|                                                       |                 |
|                                                       |                 |
|                                                       |                 |
| Ready.                                                |                 |
|                                                       |                 |
|                                                       |                 |
|                                                       |                 |
|                                                       |                 |
|                                                       |                 |
| Desktop Setup Page                                    |                 |
|                                                       |                 |
|                                                       |                 |
|                                                       |                 |

User's Manual

| A     | <b>I</b> R | UN |
|-------|------------|----|
| 1.4.4 |            |    |

| Auto Run<br>Mobile Connectivity Mobile Run Des | ktop Run                        |        |        |     |  |
|------------------------------------------------|---------------------------------|--------|--------|-----|--|
|                                                |                                 |        |        |     |  |
|                                                | Case Name                       |        |        |     |  |
| Test Case Name                                 | Case Name                       |        |        |     |  |
| Website                                        | http://www.idfcbank.com         |        |        |     |  |
| Location :                                     | C:\CrossBrowserTesting\Scenario | Bro    | owse   |     |  |
|                                                | Continue                        |        |        |     |  |
|                                                |                                 |        |        |     |  |
|                                                |                                 |        |        |     |  |
| Select target Browser                          | ē                               |        |        | Run |  |
|                                                |                                 | _      | _      |     |  |
|                                                | IE [                            | Chrome | Mozila |     |  |
|                                                |                                 |        |        |     |  |
| Ready.                                         |                                 |        |        |     |  |

Fill the details:

TestCase Name:Like flipkart(Space not allow folder name restriction) Website: Like <u>http://www.flipkart.com</u> which you start recording. Location:where your test case name

Press **continue** button for recording your test case.

Desktop recording page

User's Manual

AUT TEST

### 

In GUI Recording user will record all his action to our integrated browser and then it will back to all (base and target) browsers.

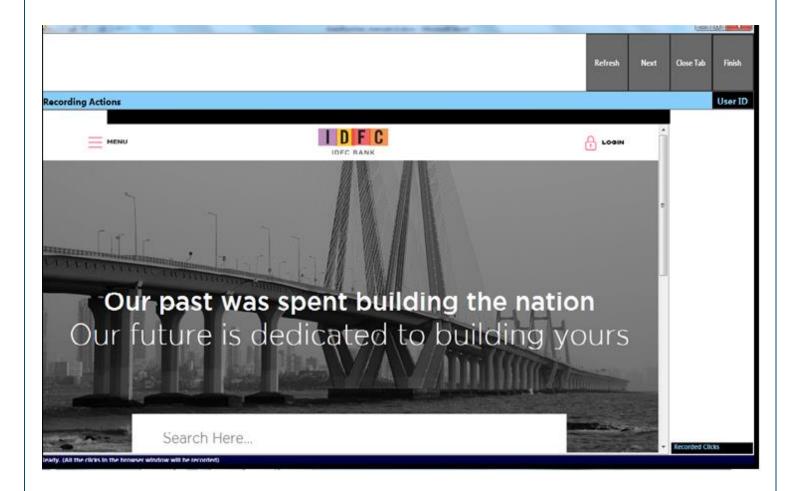

## 

After that click **continue** to go next step.

#### 2.6 Run Page

In Run Page user will run their script to target browser which select in detail page. Then see the screenshots .

| Testcase Execution | Back Exit                                                                                  |
|--------------------|--------------------------------------------------------------------------------------------|
| Execution User ID  | Logs Properties Script Sumus Log Detrils Cobtained path for testcase. Run scenario started |
| Run Browsers       |                                                                                            |
|                    |                                                                                            |
|                    |                                                                                            |
|                    |                                                                                            |
| Ready.             |                                                                                            |
|                    |                                                                                            |
|                    |                                                                                            |
|                    |                                                                                            |
|                    |                                                                                            |
|                    |                                                                                            |
|                    |                                                                                            |
|                    |                                                                                            |
| User's Manual      | Page 9                                                                                     |